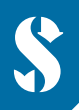

**SCUBAPRO** 

# **GALILEO HUD ORDINATEUR DE PLONGÉE MAINS LIBRES**

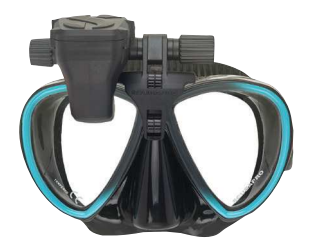

# **PETIT GUIDE – POUR AJOUTER DES POINTS DE REPÈRE**

 Les points de repère constituent un outil très pratique pour prévoir la navigation en surface jusqu'au site de plongée. Vous pouvez ajouter jusqu'à 32 points de repère à votre ordinateur mains libres Galileo HUD. Voici un petit mode d'emploi pour ajouter des points de repère à votre ordinateur.

# n **COMMENT AJOUTER UN NOUVEAU POINT DE REPÈRE**

 **1 ) Connectez le HUD à votre PC/Mac avec le mode Stockage de masse.**

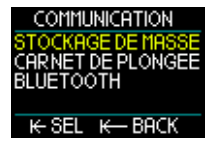

 **2 ) Ouvrez le fichier "waypoints.gpx" à l'aide d'un logiciel de traitement de texte comme Microsoft Bloc-notes (Notepad).**

#### **3 ) Effacez tout le contenu du fichier "waypoints.gpx".**

#### **4 ) Copiez et collez le code ci-dessous dans le fichier "waypoints.gpx".**

```
 <?xml version="1.0"?> 
<gpx version="1.1"> 
<wpt lat="42.993283" lon="6.273917"> 
<name>Exemple de repère</name> 
</wpt> 
</gpx>
```
#### **5 ) Trouvez la latitude et la longitude de l'emplacement de votre choix sur la carte.**

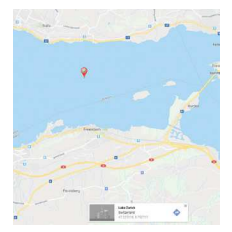

#### **6 ) Saisissez la latitude dans le code.**

*Elle devrait remplacer "42.993283" après "<wpt lat="*

#### **7 ) Saisissez votre longitude dans le code.**

*Elle devrait remplacer "6.273917" après "lon=".*

# **8 ) Saisissez le nom de votre point de repère. (maximum 8 caractères)**

*Il devrait remplacer "Exemple de repère" dans le code.*

 *Exemple : Disons que vous voulez enregistrer votre point de repère favori Lac de Zurich en Suisse dans votre ordinateur mains libres Galileo HUD. Les coordonnées de l'emplacement sont 47.222728, 8.752629.* 

 *Le texte du code de votre point de repère devrait être : <?xml version="1.0"?> <gpx version="1.1"> <wpt lat="47.222728" lon="8.752629"> <name>zurisee</name> </wpt> </gpx>* 

# **9 ) Sauvegardez le fichier .gpx sans modifier son nom.**

#### **10 ) Le nouveau point de repère s'affiche désormais dans le menu de navigation sous les entrées de la boussole.**

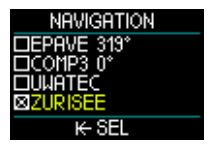

# n **COMMENT AJOUTER PLUSIEURS POINTS DE REPÈRE**

#### **1 ) Pour ajouter plusieurs points de repère, insérez le code ci-dessous dans la ligne vierge avant le code** *</gpx>***.**

 *<wpt lat="42.993283" lon="6.273917"> <name>Exemple de repère</name> </wpt>*

## **2 ) Le contenu de votre fichier .gpx avec vos différents points de repère devrait ressembler à l'exemple ci-dessous :**

 $\Box$  waypoints.gpx - Editor Date Edit Format View  $\overline{\phantom{a}}$ <?xml version="1.0"?> <gpx version="1.1"> <wpt lat="42.993283" lon="6.273917"> <name>Exemple de repère1</name>  $\langle$ /wpt $\rangle$ <wpt lat="42.993283" lon="6.273917"> <name>Exemple de repère2</name>  $\langle$ /wpt $\rangle$ <wpt lat="42.993283" lon="6.273917"> <name>Exemple de repère3</name>  $\langle$ /wpt $\rangle$  $<$ /qpx $>$ 

# **3 ) Pensez à remplacer la latitude et la longitude ainsi que le nom à chaque fois.**

#### **4 ) Sauvegardez le fichier .gpx sans le renommer.**

 *Note: Si vos coordonnées sont exprimées au format DMS (Degrés, Minutes, Secondes), elles devront être converties en valeurs de latitude et de longitude au format DD (Degrés Décimaux) avant de les ajouter comme points de repère. Différents outils de conversion des coordonnées GPS sont disponibles en ligne, par exemple sous https://www.coordonnees-gps.fr/conversion-coordonnees-gps*